## **PİN OLUŞTURMA İŞLEMLERİ**

**1. <https://kamusm.bilgem.tubitak.gov.tr/> web adresine giriş yapınız. [Kamu SM Online](https://onlineislemler.kamusm.gov.tr/landing) İşlemler Online İşlemler menüsüne tıklayınız. Açılan sayfada "Giriş" butonuna tıklayınız.**

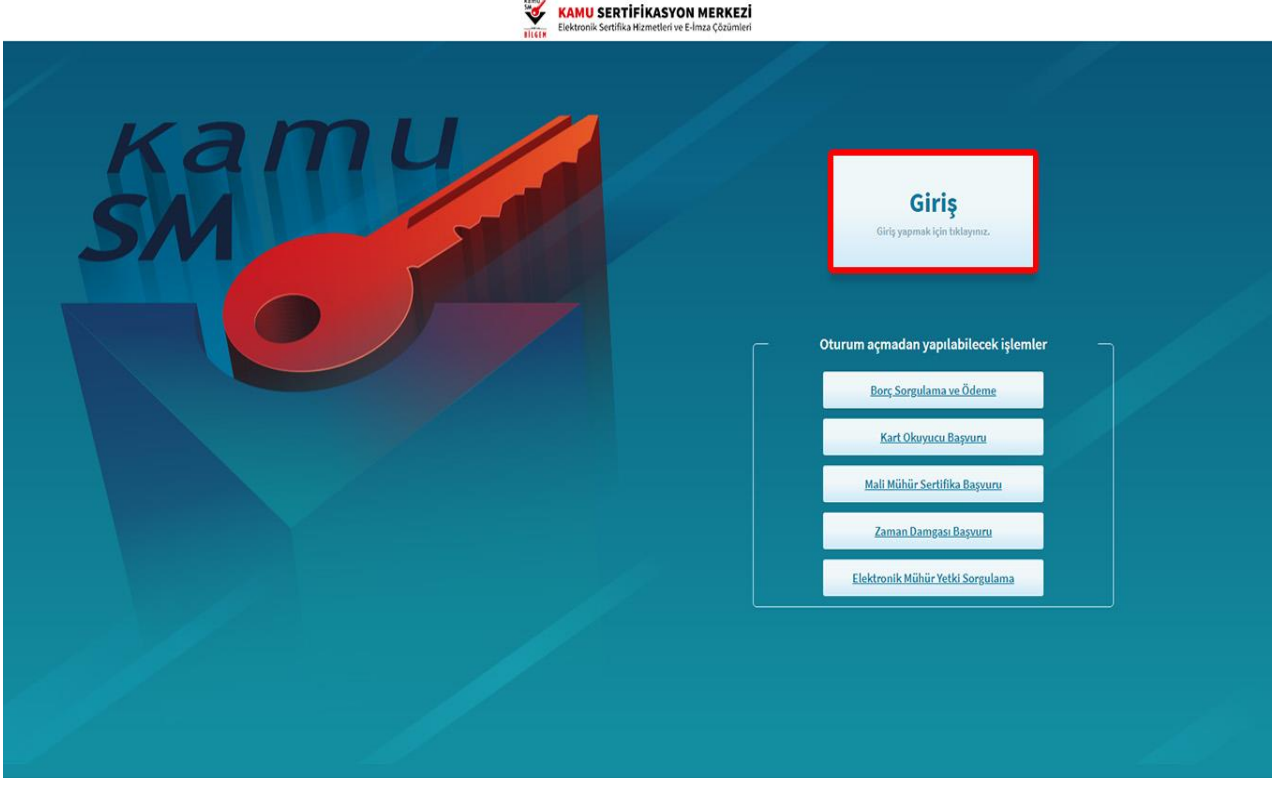

2. **Açılan sayfada "E-Devlet Kapısına Git" butonuna tıklayınız.**

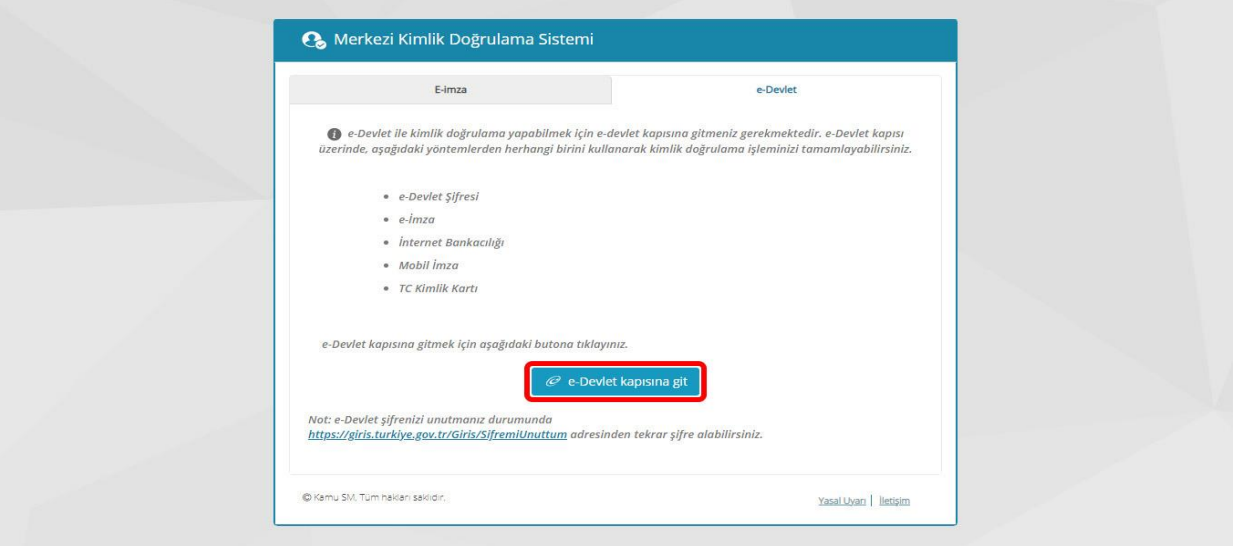

**3.Açılan sayfada giriş yöntemlerinden birini seçerek istenen bilgileri doldurunuz.**

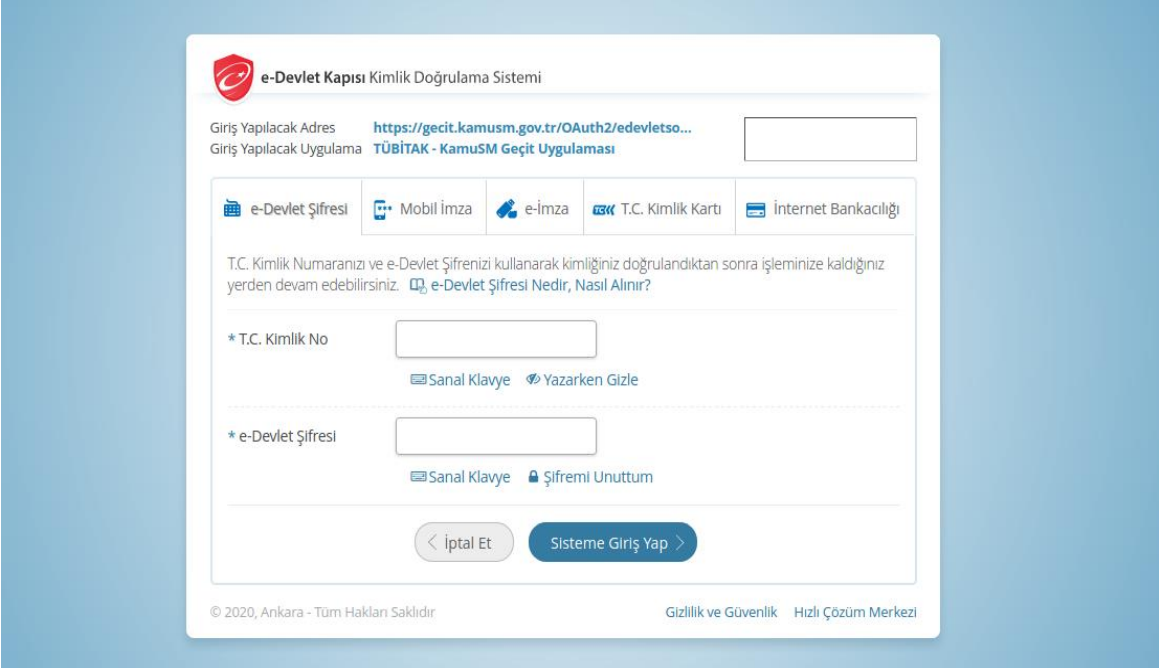

**4.Sayfaya giriş yapıldığında NES İşlemleri menüsüne tıklayınız.**

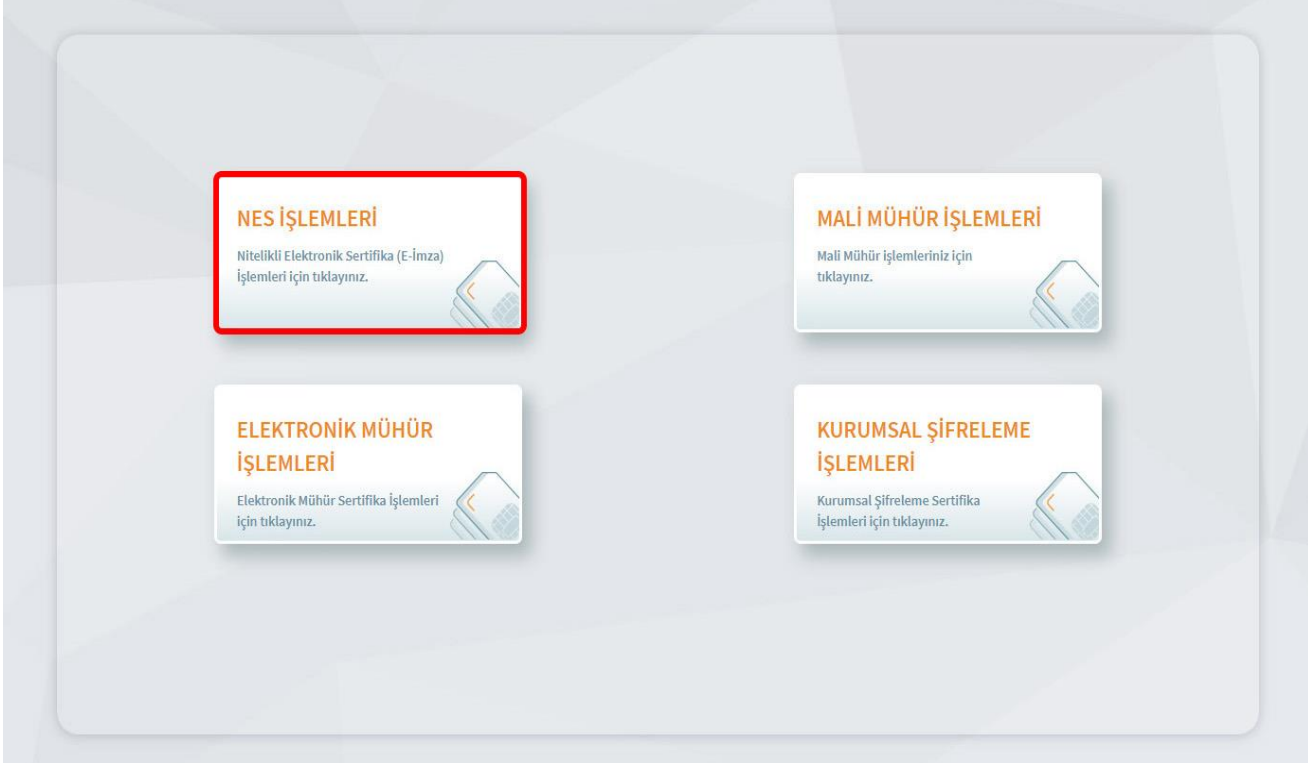

**5.Açılan Menüden Bireysel İşlemleri butonuna tıklayınız.**

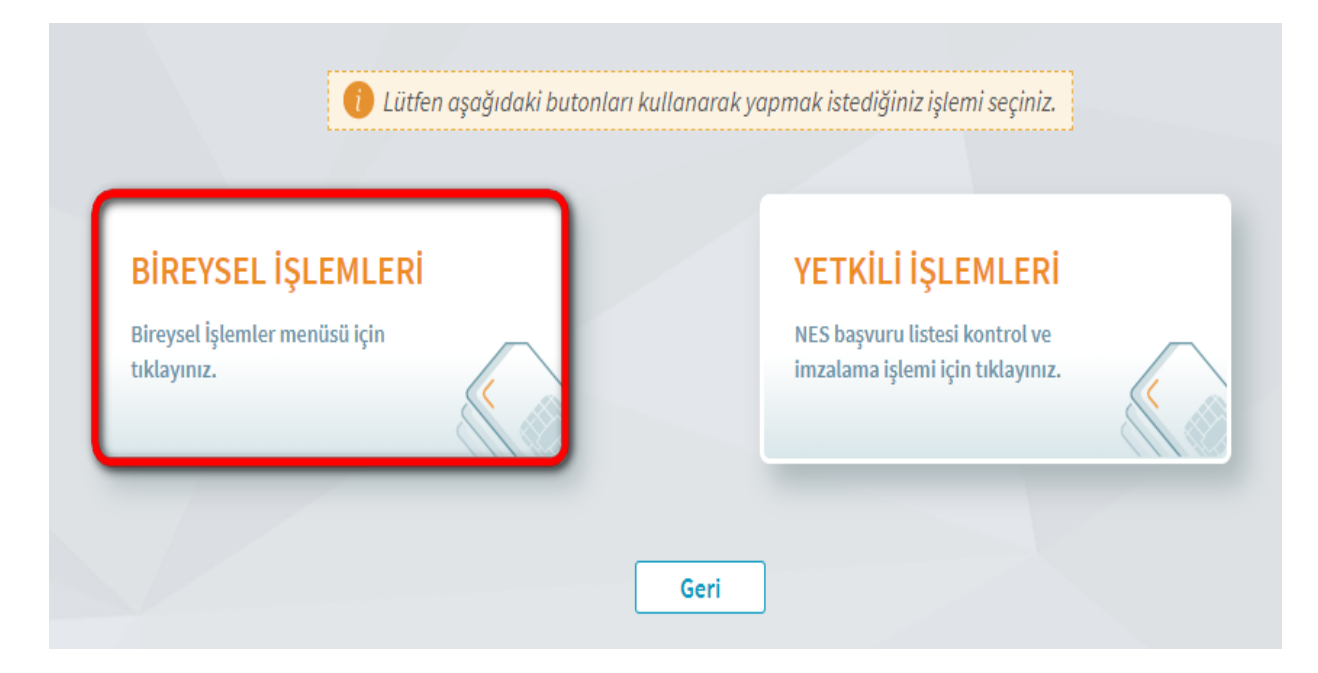

**6.Açılan menüde PIN Oluşturma/Kilit Çözme butonu tıklayınız.**

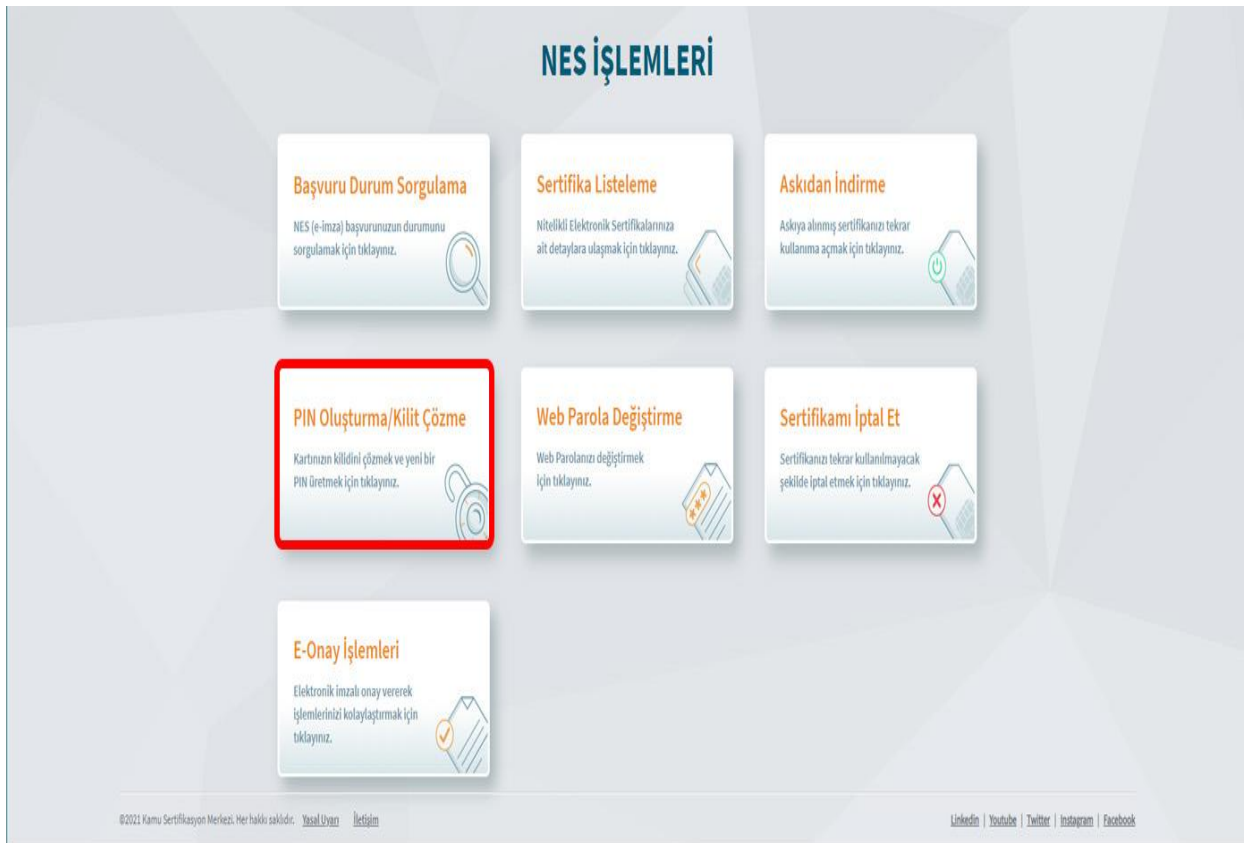

**7.Ekranda belirtilen maddeleri takip ederek E-imza Uygulamasını indiriniz ve indirilen uygulamayı çift tıklayarak açıp PIN oluşturma işlemini gerçekleştiriniz.**

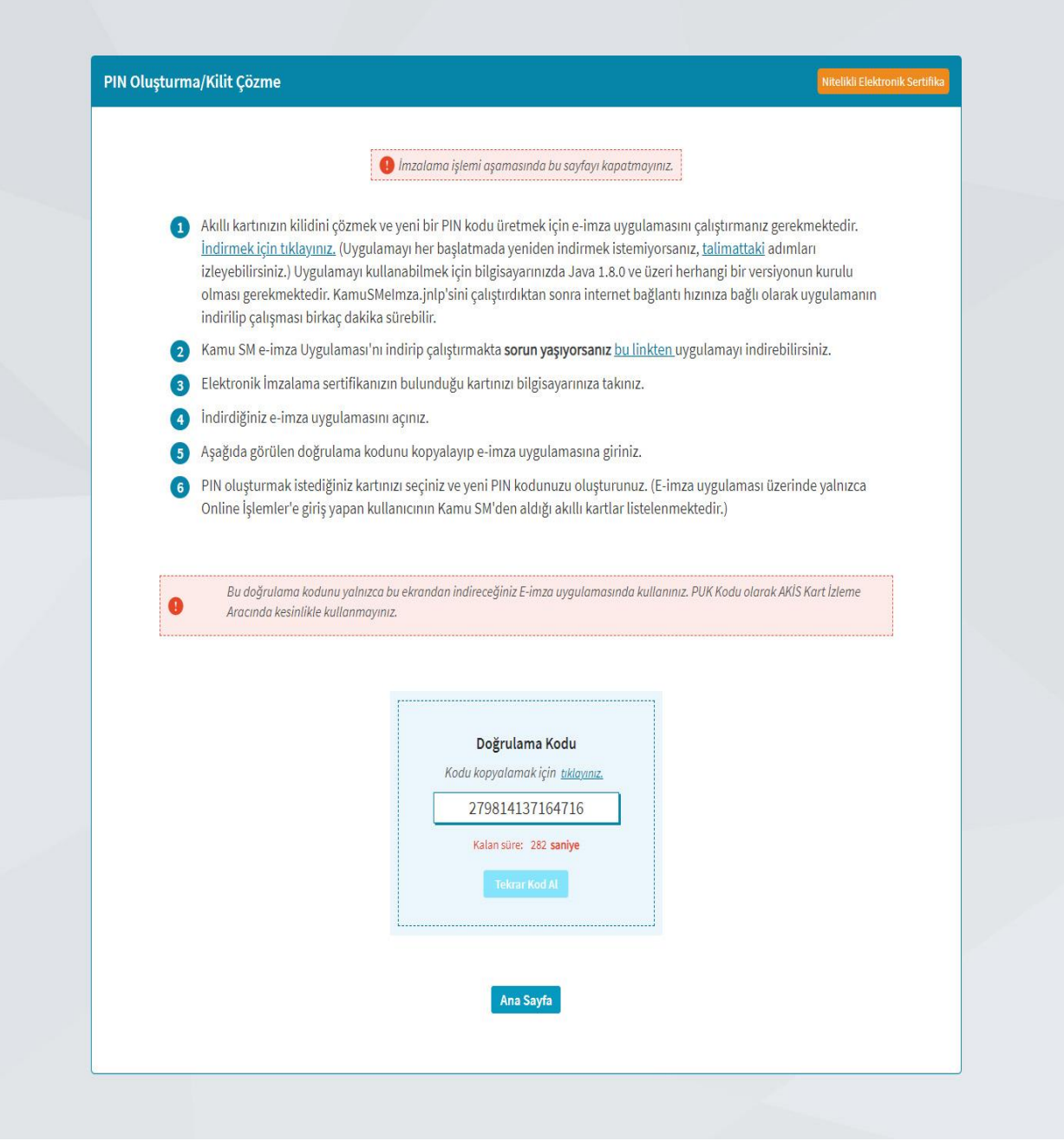

**UYARI: Bilgisayarda yüklü java sürümü güncel değilse java update uyarısı verebilir, bu durumda "Later/İleri" diyerek uyarıyı geçebilir ya da "update/güncelleme" işleminden sonra devam edebilirsiniz.**

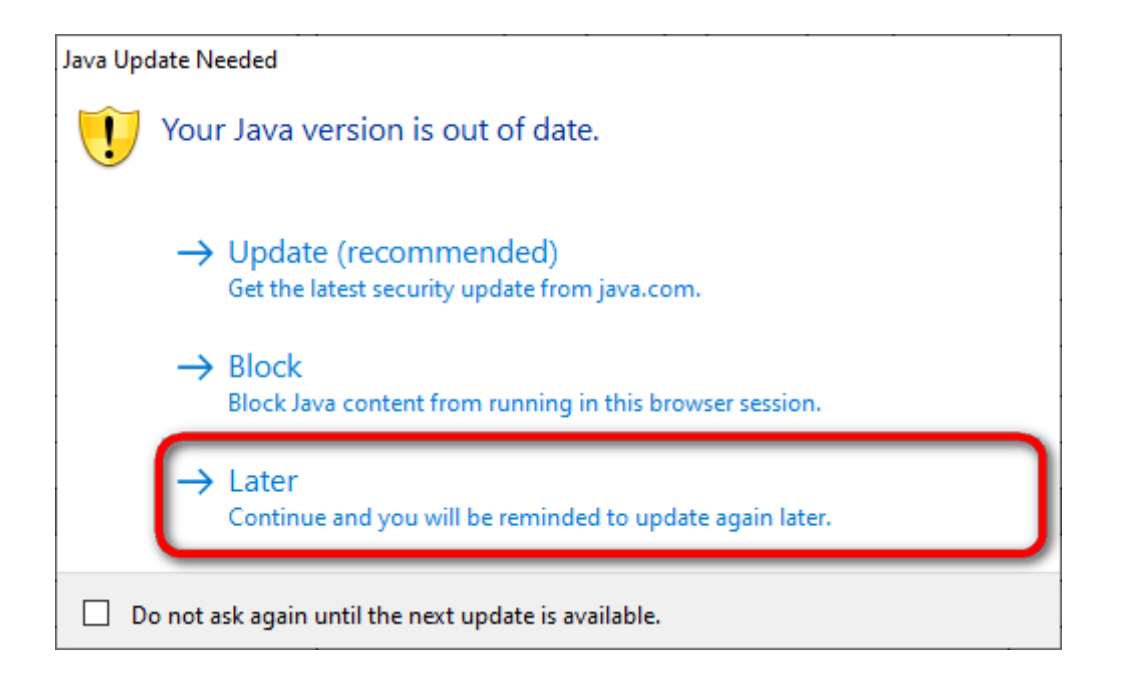

**E-İmza uygulamasının açılması bekleyiniz.**

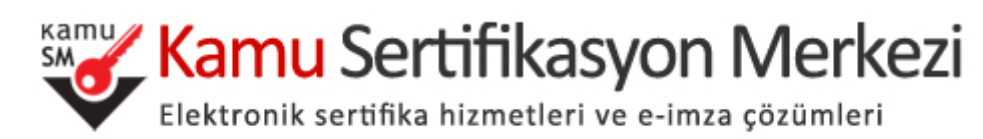

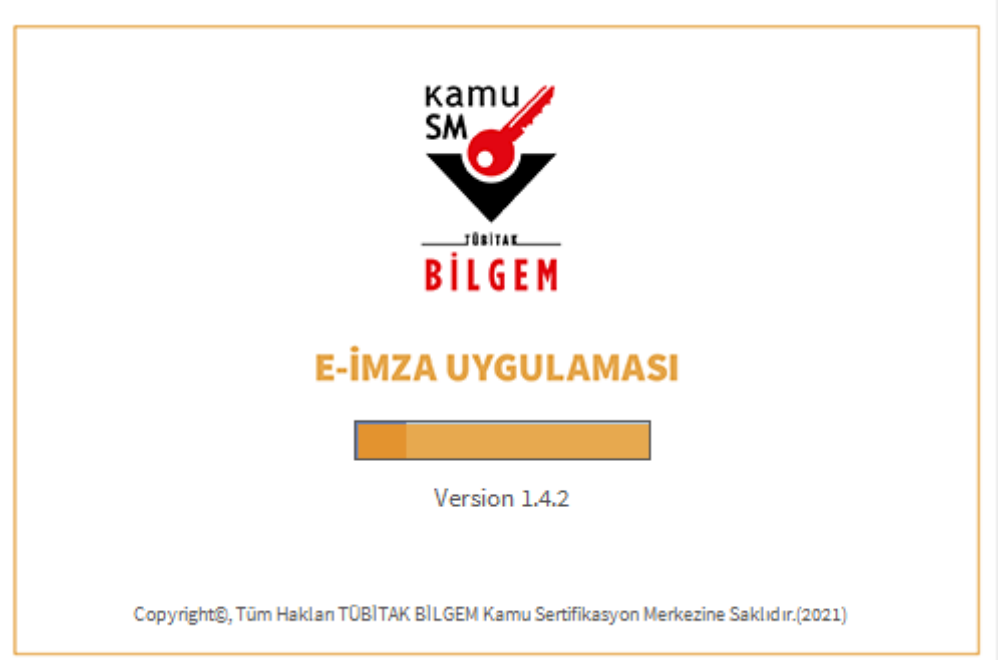

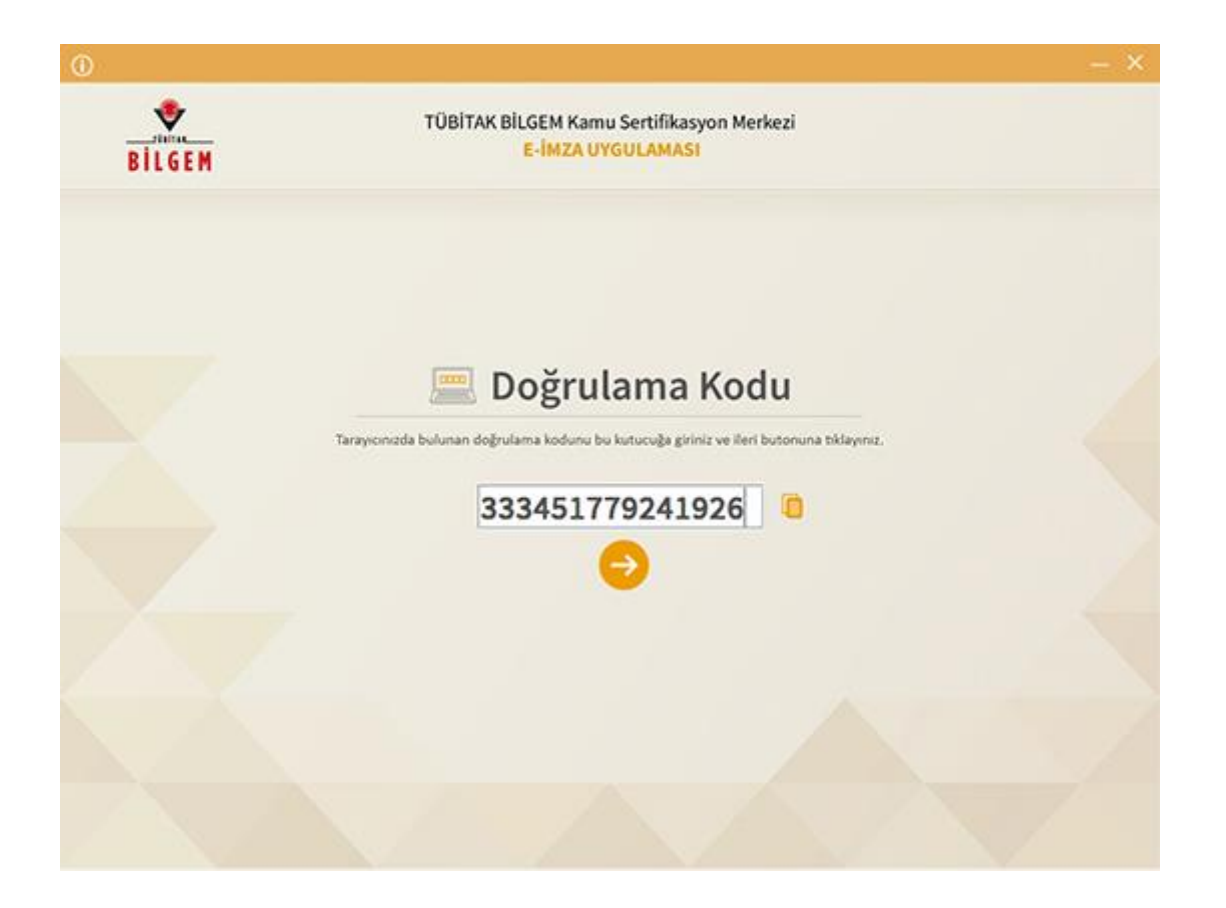

**Uygulama açıldıktan sonra Kilit Çözme ekranındaki doğrulama kodunu ilgili alana yapıştırınız veya ikonuna tıklayarak kodun ilgili alana gelmesini sağlayıp İleri( ) butonuna basınız.**

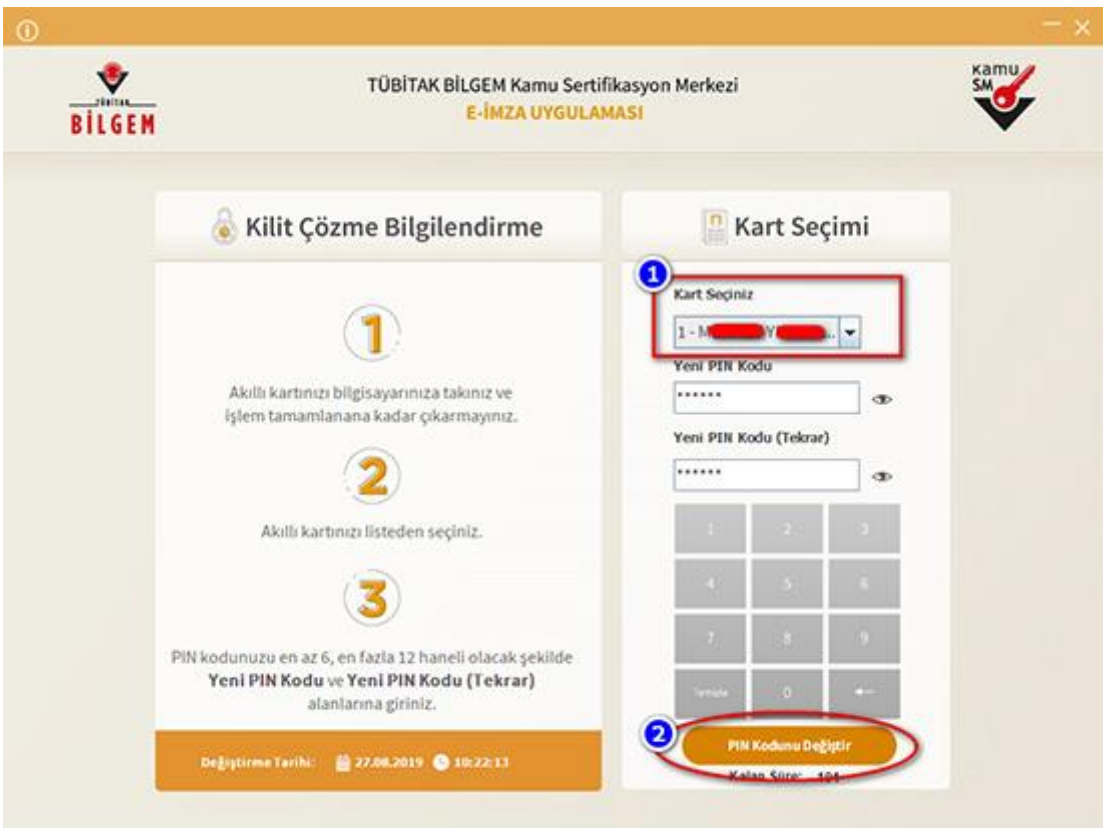

**Kilit Çözme Bilgilendirme alanındaki talimatları dikkatlice okuyarak eksiksiz takip ediniz.**

**Yeni PIN Kodu ve Yeni PIN Kodu(Tekrar) alanlarına belirlediğiniz PIN Kodunu girdikten sonra PIN Kodunu Değiştir butonuna tıklayınız.**

**Açılan SMS Onay veya WEB Parola ekranında sizden istenen bilgileri girerek Doğrula butonuna tıklayınız**.

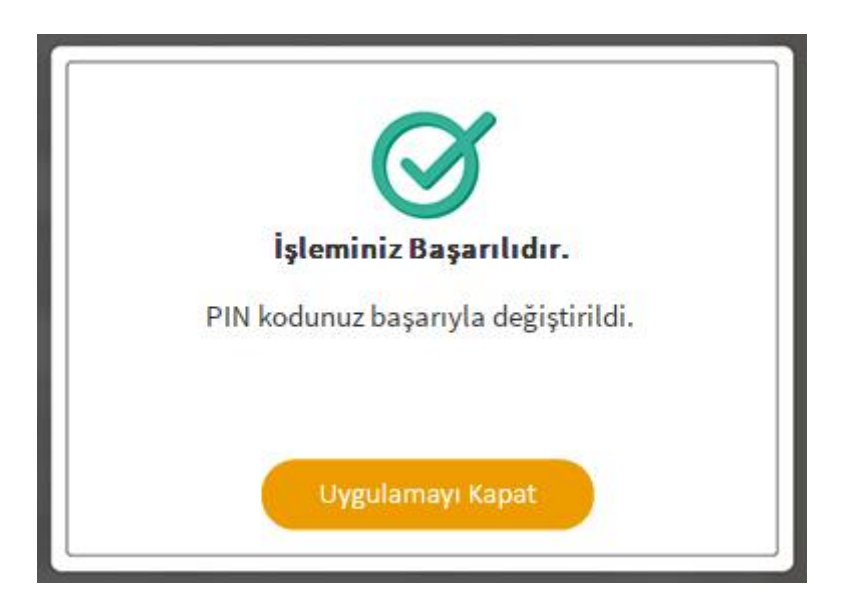

PIN Kodunuz başarılı bir şekilde değiştirilmiştir.

## PIN bilgisinin kullanılması ve saklanması ile ilgili uyarıların tamamı DİKKATLE okunmalıdır:

- 1. PIN bilgisinin güvenli olarak muhafaza edilmesi kart sahibinin sorumluluğundadır.
- 2. PIN'in 3 (üç) kere hatalı girilmesi durumunda [www.kamusm.gov.tr](https://www.kamusm.gov.tr/) adresindeki Online İşlemler sayfasından PIN Oluşturma/Kilit Çözme seçilerek yeni PIN oluşturulmalıdır.
- 3. **AKİS Kart İzleme Aracı üzerinden PUK Kodu ile asla işlem yapılmamalıdır. Yetkisiz veya hatalı olarak yapılan 3 (üç) PUK giriş denemesi ile kart kullanım dışı kalır ve bir daha kullanılamaz. Bu durumda kart ücret karşılığında yenilenir.**